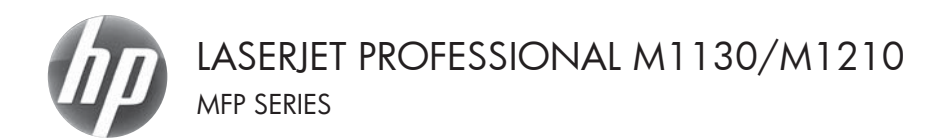

# Priročnik za hitro uporabo

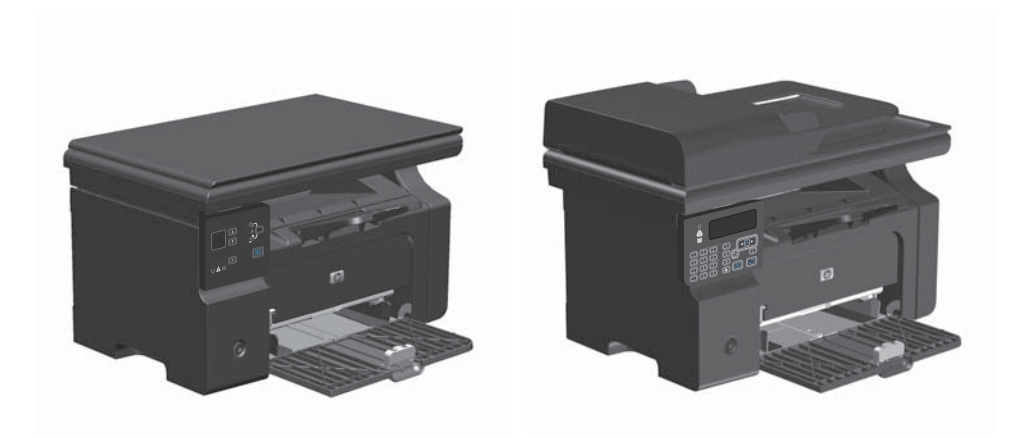

## **Tiskanje na posebni papir, nalepke ali prosojnice v operacijskem sistemu Windows**

- **1.** V programu, ki ga uporabljate, v meniju **Datoteka** kliknite **Natisni**.
- **2.** Izberite izdelek in nato kliknite gumb **Lastnosti** ali **Možnosti**.

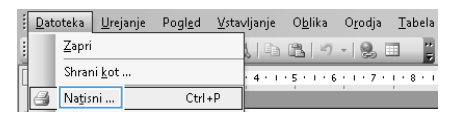

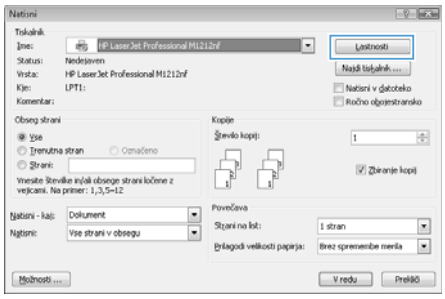

**3.** Kliknite zavihek **Papir/kakovost**.

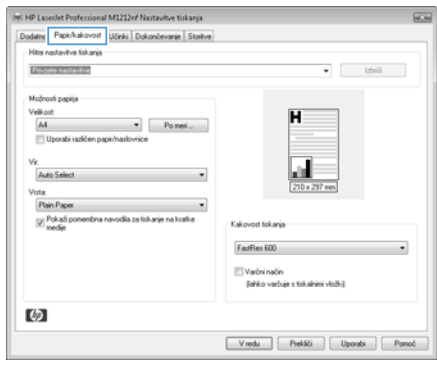

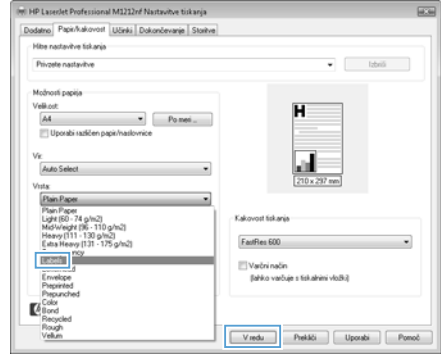

**4.** Na spustnem seznamu **Vrsta je** izberite vrsto papirja, ki jo uporabljate, in nato kliknite gumb **V redu**.

## **Ročno tiskanje na obe strani (obojestransko) v operacijskem sistemu Windows**

**1.** Na pladenj naložite papir tako, da je stran, na katero želite tiskati, obrnjena navzgor.

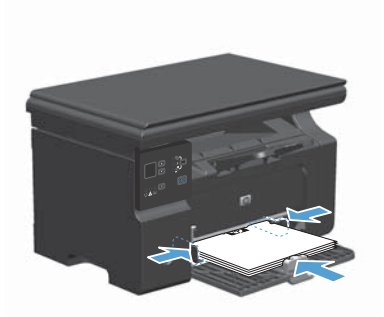

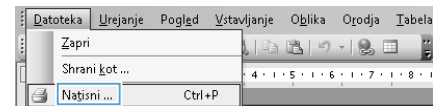

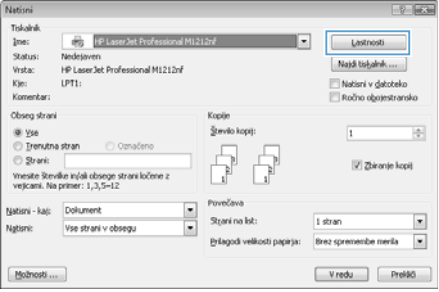

- **2.** V meniju **Datoteka** v programu kliknite **Natisni**.
- **3.** Izberite izdelek in nato kliknite gumb **Lastnosti** ali **Možnosti**.

**4.** Kliknite zavihek **Dokončevanje**.

**5.** Izberite potrditveno polje **Obojestransko tiskanje (ročno)**. Kliknite gumb **V redu**, da natisnete prvo stran opravila.

**6.** Odstranite natisnjeni sveženj z izhodnega pladnja in sveženj znova naložite na podajalni pladenj z natisnjeno stranjo navzdol, ne da bi spreminjali usmerjenost svežnja.

**7.** Če želite opraviti še drugi del tiskalnega posla, v računalniku kliknite gumb **Nadaljuj**.

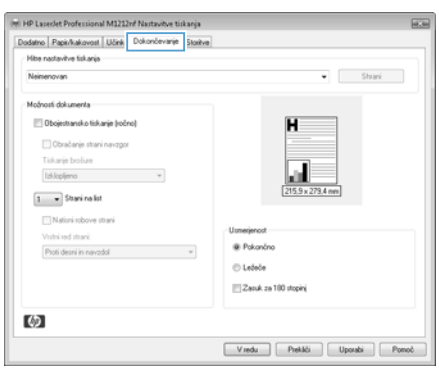

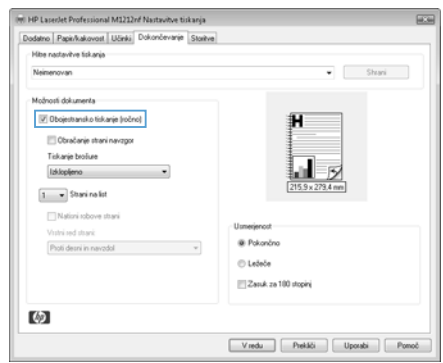

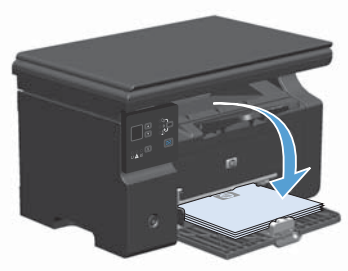

- 
- 

#### **Izdelava knjižice v operacijskem sistemu Windows**

- **1.** V programu, ki ga uporabljate, v meniju **Datoteka** kliknite **Natisni**.
- **2.** Izberite izdelek in nato kliknite gumb **Lastnosti** ali **Možnosti**.

: Datoteka Urejanje Pogled Vstavljanje Oblika Orodja Tabela Zapri E Shrani kot ...  $4 + 1 + 5 + 1 + 6 + 1 + 7 + 1 + 8 + 1$ Natisni ...  $Ctrl + P$ 

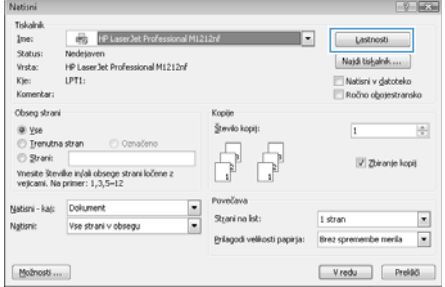

**3.** Kliknite zavihek **Dokončevanje**.

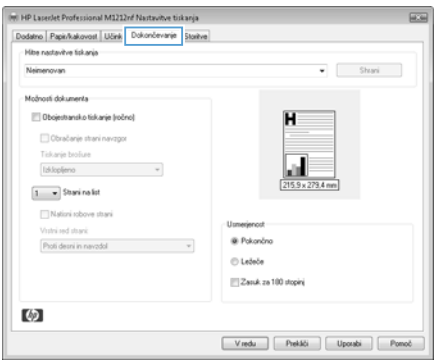

**4.** Kliknite potrditveno polje **Obojestransko tiskanje (ročno)**.

**5.** Na spustnem seznamu **Tiskanje brošure** izberite možnost vezave. Možnost **Strani na list** se samodejno spremeni v **2 strani na list**.

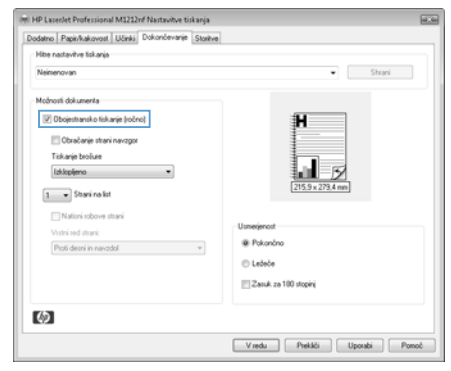

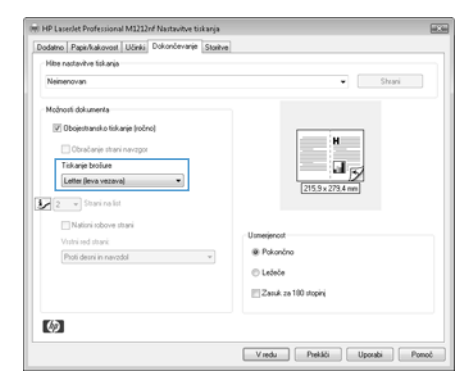

### **Zmanjševanje ali povečevanje kopij (M1130 Series)**

**1.** Položite dokument na steklo optičnega bralnika.

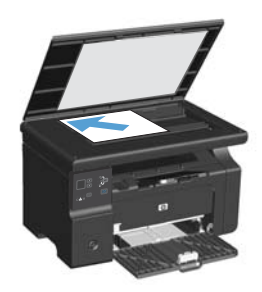

2. Pritiskajte gumb Nastavitev , da vklopite lučko Pomanjšaj/povečaj .

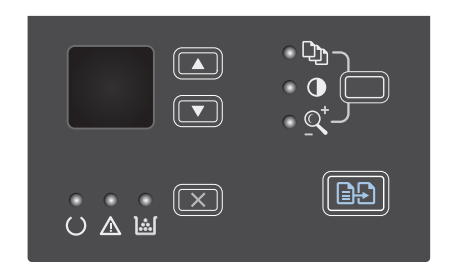

- 3. Pritiskajte puščica za navzgor *A*, da povečate velikost kopije, ali puščica za navzdol v, da jo zmanjšate.
- 4. Pritisnite gumb Začni kopiranje **p.** a začnete kopirati.

### **Pomanjšanje ali povečanje kopij (M1210 Series)**

**1.** Položite dokument na steklo optičnega bralnika ali v podajalnik dokumentov.

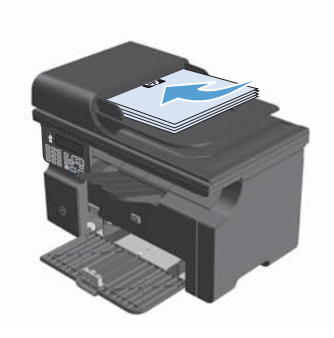

**2.** Enkrat pritisnite gumb Nastavitve kopiranja , da odprete meni **Reduce/ Enlarge (Privzeto pomanjšanje/ povečanje)**.

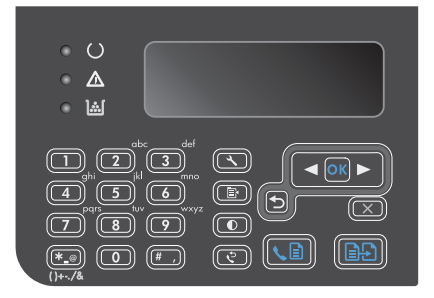

- **3.** S puščičnima gumboma izberite ustrezno možnost pomanjšave ali povečave in nato pritisnite gumb OK (V redu).
- **4.** Pritisnite gumb Začni kopiranje **a.** p. da začnete kopirati.

# **Spreminjanje nastavitve kakovosti kopiranja (M1210 Series)**

**1.** Dvakrat pritisnite gumb Nastavitve kopiranja , da odprete meni **Copy Quality (Kakovost kopij)**.

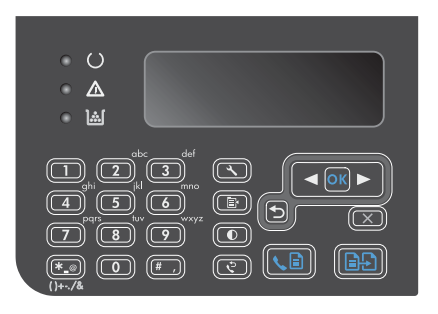

**2.** S puščičnima gumboma izberite možnost kakovosti kopiranja in nato pritisnite gumb OK (V redu).

> **OPOMBA:** Po dveh minutah se nastavitev vrne na privzeto vrednost.

# **Kopiranje obojestranskega izvirnika na obojestranski dokument**

**1.** Položite prvo stran dokumenta na steklo optičnega bralnika ali v podajalnik dokumentov (M1210 Series).

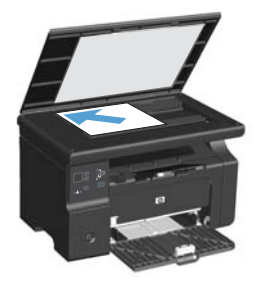

- **2.** Pritisnite gumb Začni kopiranje **a.**
- **3.** Obrnite izvirnik in ga znova položite na steklo optičnega bralnika ali v podajalnik dokumentov.
- **4.** Odstranite kopirano stran z izhodnega pladnja in jo položite z licem navzdol na vhodni pladenj.

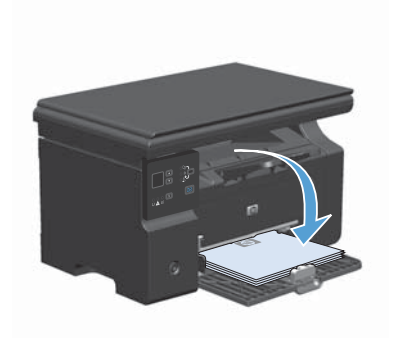

- **5.** Pritisnite gumb Začni kopiranje **a.**
- **6.** Odstranite kopiran list z izhodnega pladnja in ga nato postavite vstran za ročno zbiranje.
- **7.** Ponovite korake od 1. do 6. tako, da sledite vrstnemu redu strani izvirnega dokumenta, dokler niso vse strani izvirnika kopirane.

#### **Kakovost optičnega branja**

Sčasoma se lahko na steklu optičnega bralnika in belem plastičnem notranjem delu pojavijo drobci umazanije, kar lahko zmanjša učinkovitost. Steklo optičnega bralnika in bel plastični notranji del očistite po naslednjem postopku.

**1.** S stikalom za napajanje izklopite napravo in izključite napajalni kabel iz vtičnice.

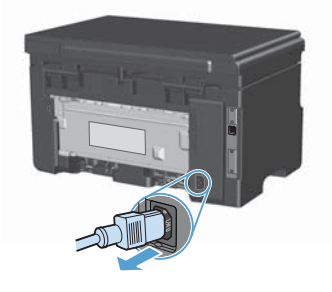

- **2.** Dvignite pokrov optičnega bralnika.
- **3.** Steklo optičnega bralnika in bel plastični notranji del očistite z mehko krpo ali gobico, ki ste jo rahlo navlažili z blagim detergentom za steklo.

**POZOR:** Naprave ne čistite z jedkimi sredstvi, acetonom, benzenom, amoniakom, etilnim alkoholom ali ogljikovim tetrakloridom; ta sredstva lahko napravo poškodujejo. Tekočin ne nanašajte neposredno na steklo ali ploščo. Lahko namreč prodrejo v napravo in jo poškodujejo.

- **4.** Steklo in belo plastiko obrišite s krpo iz velurja ali celulozno gobico, da preprečite nastajanje madežev.
- **5.** Priključite napravo in jo nato vklopite s stikalom za napajanje.

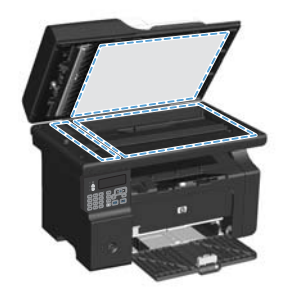

### **Ustvarjanje in urejanje imenika faksa na nadzorni plošči**

**1.** Na nadzorni plošči pritisnite gumb Nastavitev  $\overline{\mathcal{L}}$ .

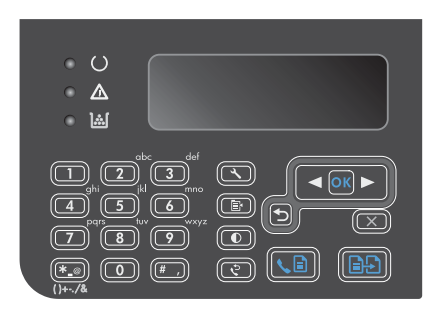

- **2.** S puščičnima gumboma izberite meni **Phone Book (Imenik)** in nato pritisnite gumb OK (V redu).
- **3.** S puščičnima gumboma izberite meni **Add/ Edit (Dodaj/Uredi)** in nato pritisnite gumb OK (V redu).
- **4.** Vnesite številko faksa in ime in nato pritisnite gumb OK (V redu).

#### **Faksiranje z namiznim optičnim bralnikom**

**1.** Izvirnik položite na steklo optičnega bralnika z licem navzdol.

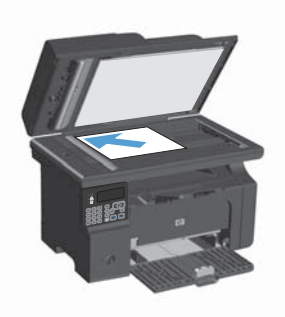

- 2. Pritisnite gumb Nastavitev  $\searrow$ .
- **3.** Izberite meni **Phone Book (Imenik)** in nato pritisnite gumb OK (V redu).
- **4.** Na seznamu izberite izberite vnos v imeniku. Če ni vnosov, številko izberite s tipkovnico na nadzorni plošči.
- **5.** Na nadzorni plošči pritisnite gumb Pošlji faks . a. Izdelek začne pošiljati faks.

### **Faksiranje s podajalnikom dokumentov**

**1.** Vstavite izvirnike v podajalnik dokumentov z licem navzgor.

> **OPOMBA:** Zmogljivost podajalnika dokumentov je do 35 listov po 75 g/m<sup>2</sup> ali 20 lb.

**POZOR:** Če se želite izogniti poškodbam izdelka, ne nalagajte listov s korekturnim trakom, korekturnim sredstvom ali sponkami za papir. V podajalnik dokumentov tudi ne nalagajte fotografij ter majhnih ali občutljivih izvirnikov.

**2.** Vodila nastavite tesno ob papir.

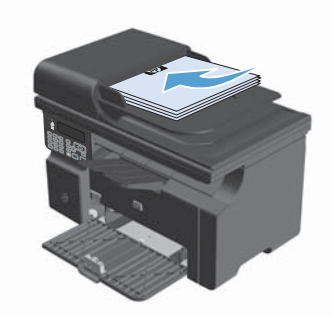

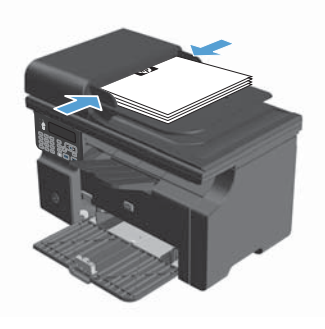

- **3.** Pritisnite gumb Nastavitev \.
- **4.** Izberite meni **Phone Book (Imenik)** in nato pritisnite gumb OK (V redu).
- **5.** Na seznamu izberite izberite vnos v imeniku. Če ni vnosov, številko izberite s tipkovnico na nadzorni plošči.
- **6.** Na nadzorni plošči pritisnite gumb Pošlji faks . a. Izdelek začne faksirati.

© 2016 Copyright HP Development Company, L.P.

www.hp.com

Edition 2, 2/2016 Številka dela: CE841-90963

Windows ® je zaščitena blagovna znamka družbe Microsoft Corporation v ZDA.

Prepovedana je reprodukcija, prilagajanje ali prevajanje dokumenta brez predhodnega pisnega dovoljenja, razen v primerih, ki jih dovoljujejo zakoni o avtorskih pravicah.

Te informacije se lahko spremenijo brez predhodnega obvestila.

Garancije za izdelke in storitve podjetja HP so navedene v garancijskih izjavah, ki so priložene izdelkom in storitvam. Informacij na tem mestu ni mogoče razlagati kot dodatne garancije. HP ni odgovoren za tehnične ali uredniške napake ali izpuste v tem dokumentu.

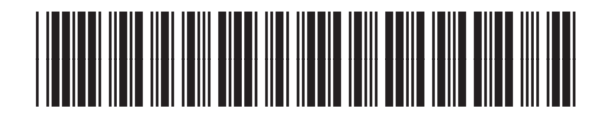

CE841-90963

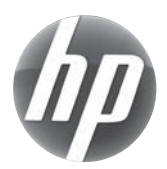